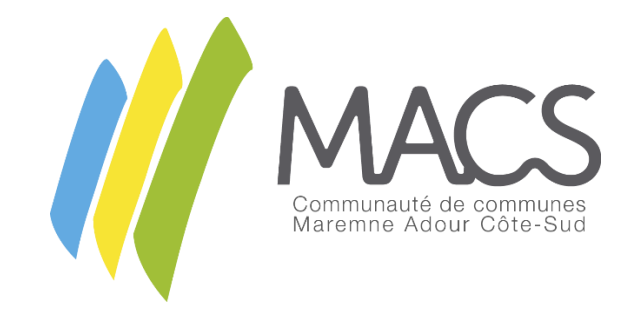

## Plateforme de dépôt de demande de subventions pour les organisations du territoire de MACS

 $\overline{\phantom{a}}$  , and the contract of the contract of the contract of the contract of the contract of the contract of the contract of the contract of the contract of the contract of the contract of the contract of the contrac

# Modalités d'utilisation de la plateforme

 $\overline{\phantom{a}}$  , and the contract of the contract of the contract of the contract of the contract of the contract of the contract of the contract of the contract of the contract of the contract of the contract of the contrac

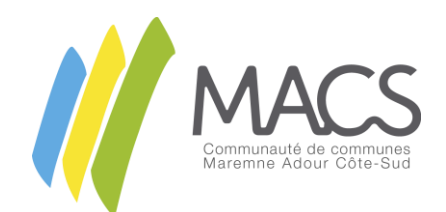

## Table des matières

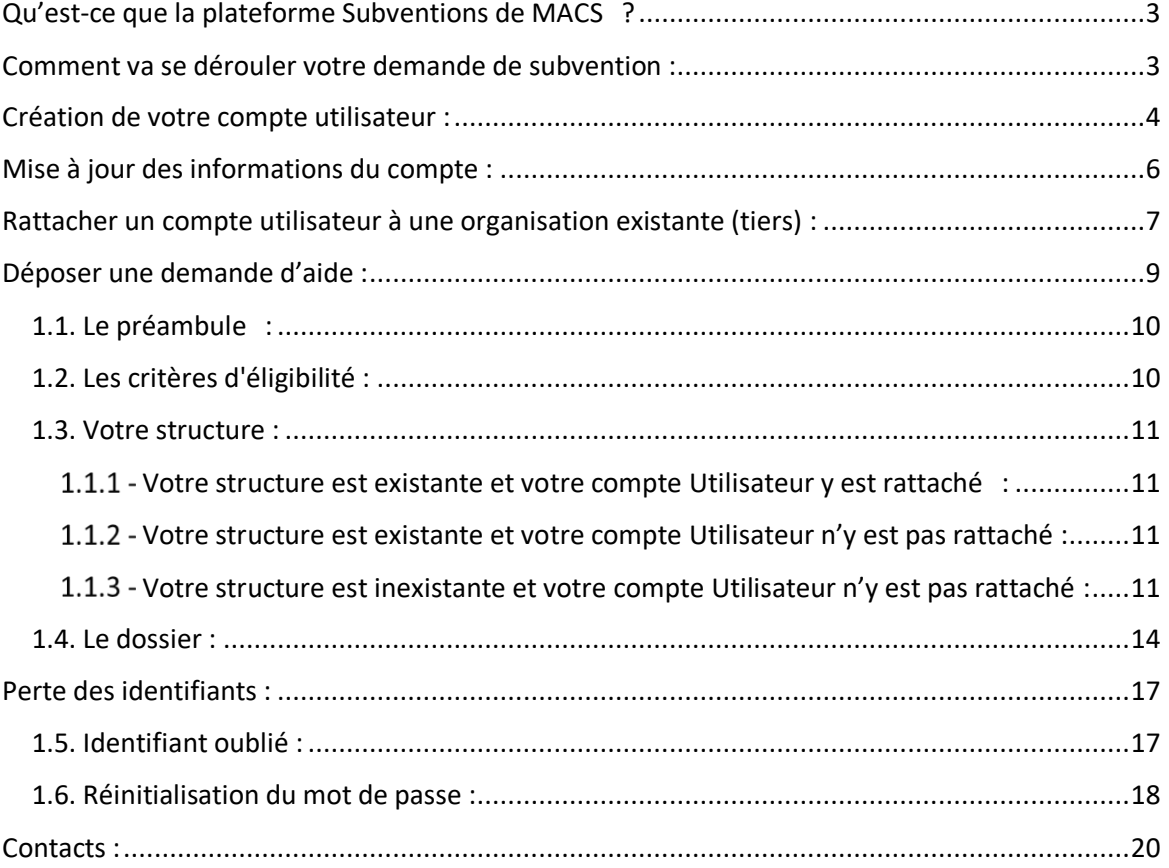

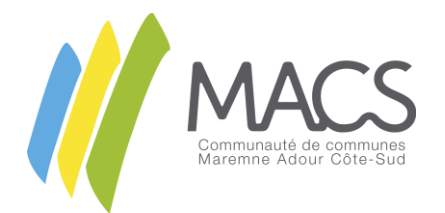

## <span id="page-2-0"></span>Qu'est-ce que la plateforme Subventions de MACS ?

Votre association, votre action, votre projet permet à notre territoire de se développer.

Nous souhaitons accompagner votre engagement, notamment en rationalisant les démarches que vous êtes amenés à faire auprès des services de MACS. Ainsi, notre site internet et nos outils évoluent pour mieux répondre à vos attentes.

En 2022, nous vous proposons une nouvelle plateforme pour déposer vos demandes de subventions en ligne, plateforme accessible depuis le site internet de MACS cc-macs.org (culture sport et loisirs/associations/subventions).

## <span id="page-2-1"></span>Comment va se dérouler votre demande de subvention :

Plusieurs étapes sont nécessaires pour votre 1<sup>ère</sup> demande dématérialisée. Elles vous sont présentées ci-après puis détaillées dans la présente notice.

Vous allez devoir tout d'abord créer un compte *utilisateur*. Il s'agit de votre compte *individuel*, celui qui vous permettra d'accéder à la plateforme de demande de subvention et d'y gérer les différentes démarches (dépôt et suivi des demandes de subvention).

Une fois ce compte *utilisateur* créé, lors de votre 1ère demande de subvention, vous devrez renseigner les informations (coordonnées postales et bancaires, identité des représentants…) relatives à la structure que vous représentez (association, commune).

Elle sera identifiée comme « *tiers* » sur la plateforme.

Votre compte *utilisateur* sera rattaché à votre tiers. Plusieurs comptes individuels peuvent l'être. Les informations saisies et enregistrées seront conservées pour vos prochaines démarches. Vous pourrez bien entendu les modifier à partir de votre compte *utilisateur* et de votre espace personnel.

Ces premières étapes réalisées, vous pourrez déposer votre demande de subvention. Celle-ci peut être renseignée en plusieurs fois, en prenant soin d'**enregistrer** (via le bouton situé en bas à droite) avant de quitter la plateforme.

En résumé :

- Tiers = votre association, votre commune
- Compte utilisateur = votre compte personnel (plusieurs comptes utilisateurs peuvent gérer un « tiers »)

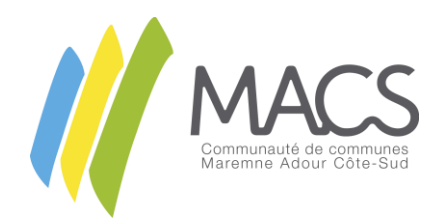

## <span id="page-3-0"></span>Création de votre compte utilisateur :

### Pour créer votre compte, connectez-vous au site de MACS

### Vous arrivez alors sur la page de connexion :

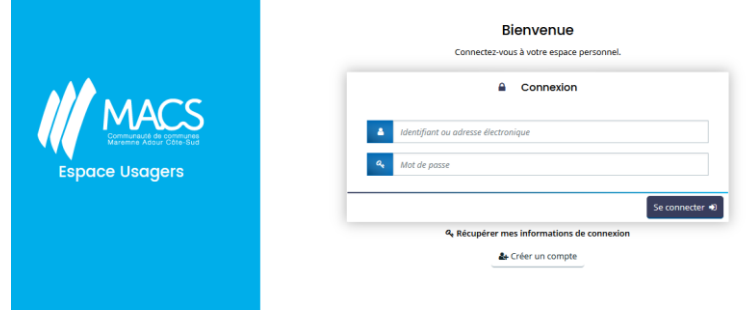

Si vous êtes un nouvel utilisateur de notre plateforme, cliquez sur *Créer un compte*.

Une nouvelle page s'ouvre. Veuille renseigner :

- L'*Identifiant* de connexion souhaité ;
- Le *Mot de passe* souhaité ;
- La *Confirmation du mot de passe* ;
- Votre *Civilité* ;
- Votre *Nom* ;
- Votre *Prénom* ;
- Votre *Adresse électronique* ;
- La *Confirmation de l'adresse électronique*.

Cliquez ensuite sur *Créer mon compte*.

*Votre identifiant doit être composé de 6 à 32 caractères. Sont acceptés : les lettres, les chiffres, les points, les tirets haut ou bas.*

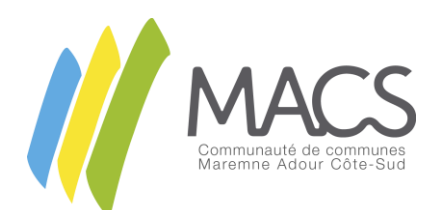

#### Créez votre compte

Les champs marqués d'un astérisque (\*) sont obligatoires.

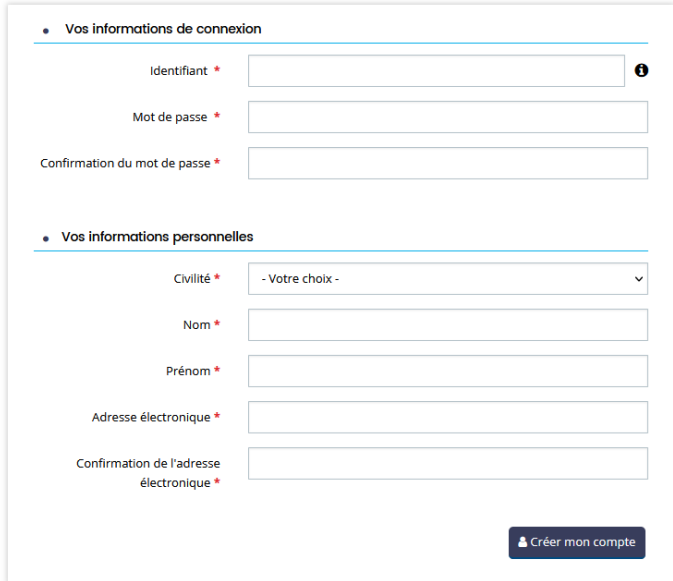

Un message vous informant de la création de votre compte apparait alors.

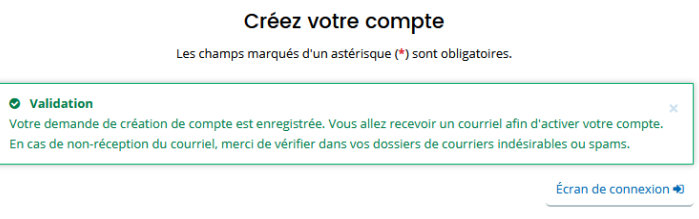

Un e-mail vous a automatiquement été envoyé.

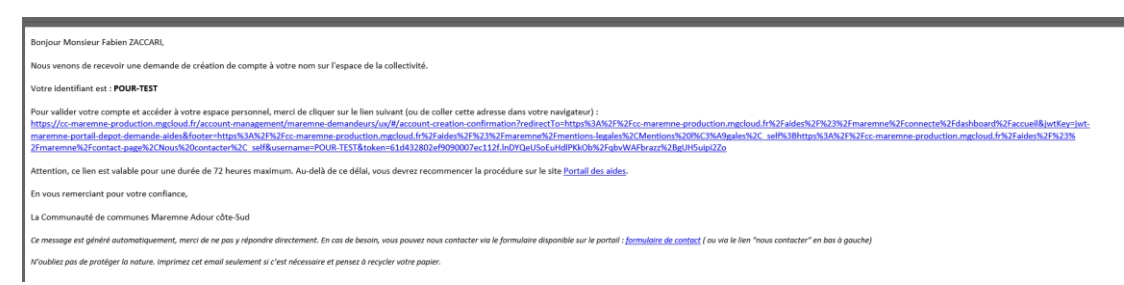

Cliquez sur le lien présent dans l'e-mail : un nouveau message apparait.

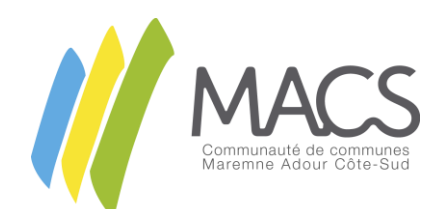

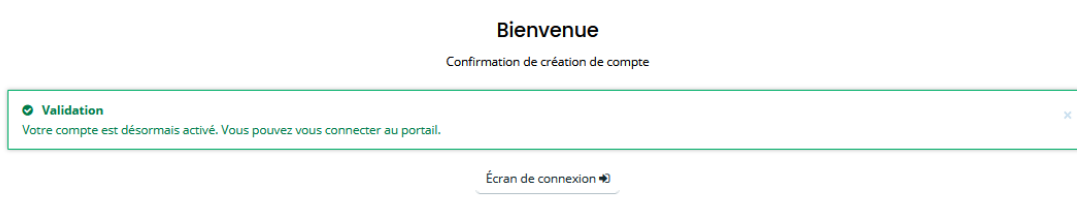

Votre compte est à présent créé.

**Attention : la création de l'organisation que vous représentez vous sera proposée au moment de la saisie de votre premier dossier de subvention.**

## <span id="page-5-0"></span>Mise à jour des informations du compte :

Lorsque vous êtes connecté à la plateforme, sur la page d'accueil, cliquez en haut à droite de l'écran sur votre compte et sélectionnez *Mon compte*.

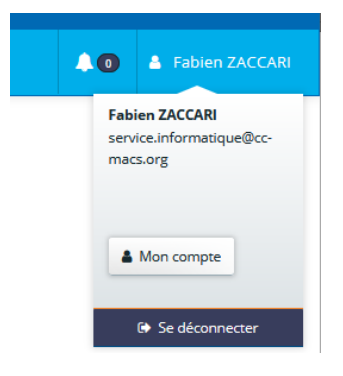

Vous avez alors la possibilité de mettre à jour :

- Vos informations personnelles ;
- Votre adresse électronique ;
- Votre mot de passe.

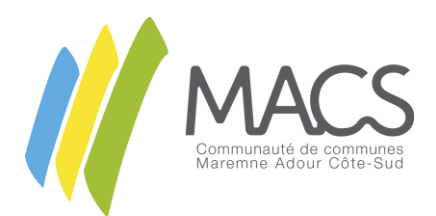

## <span id="page-6-0"></span>Rattacher un compte utilisateur à une organisation existante (tiers) :

Lorsque vous êtes connecté à la plateforme, depuis la page d'accueil, accédez à votre profil puis cliquez sur *Mon compte*.

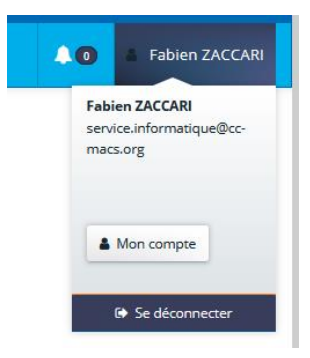

En bas de page de votre profil, cliquez sur *Me rattacher à un tiers*.

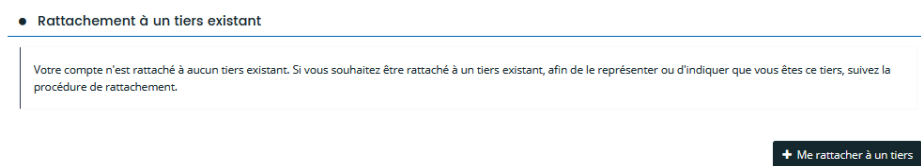

Dans la fenêtre qui apparait, renseignez le type de structure que vous représentez.

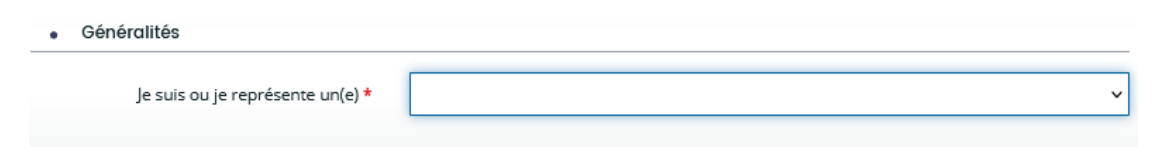

Renseignez alors les informations obligatoires puis cliquez sur *Valider*.

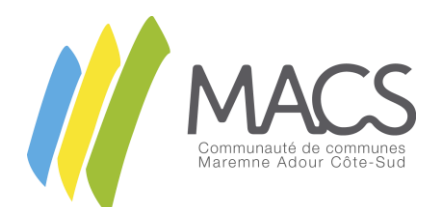

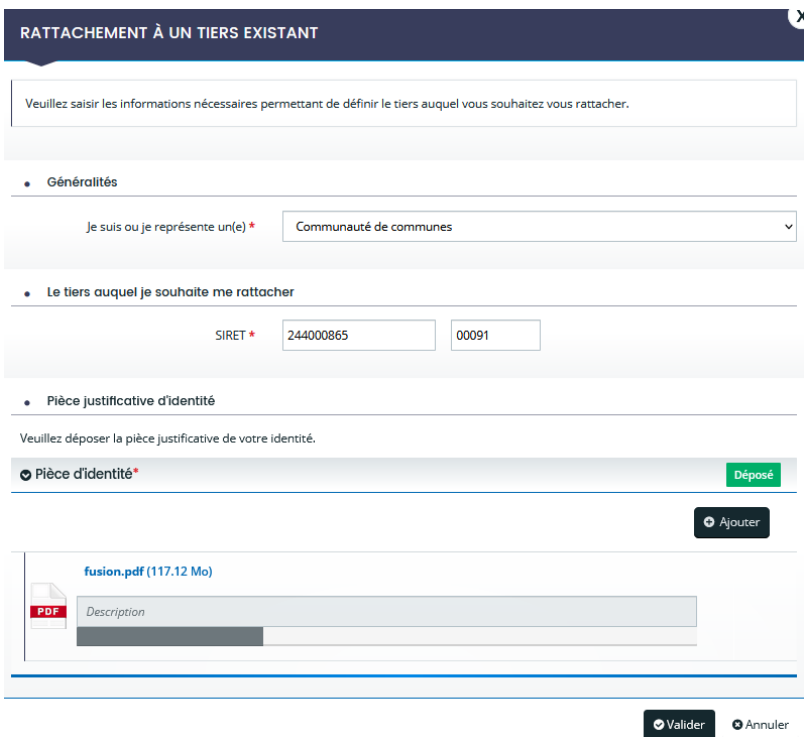

Un e-mail vous informant de la prise en compte de la demande de rattachement vous est alors envoyé

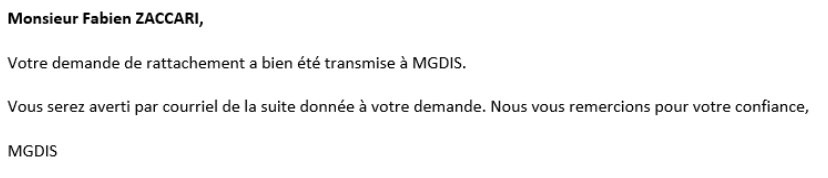

Votre demande de rattachement est alors transmise aux services de MACS qui l'étudieront et, si la demande est jugée valable, procéderont à la validation.

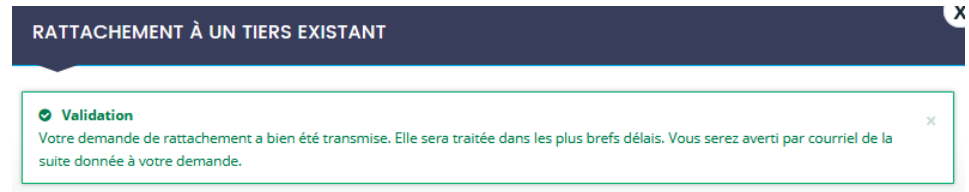

Lorsque votre demande sera validée, un e-mail vous sera envoyé.

Monsieur Fabien ZACCARL

Suite à votre demande, votre compte a été rattaché au tiers de COMMUNAUTÉ DE COMMUNES MACS. Vous pouvez à présent accéder à tous les services de l'Espace Usagers pour votre tiers.

En vous remerciant pour votre confiance,

MGDIS

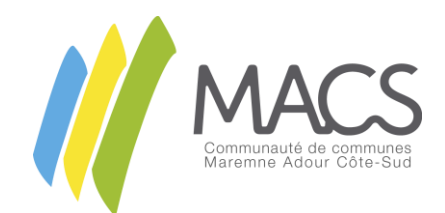

Votre espace personnel est alors mis à jour et les informations de la structure à laquelle vous êtes rattaché apparaissent désormais.

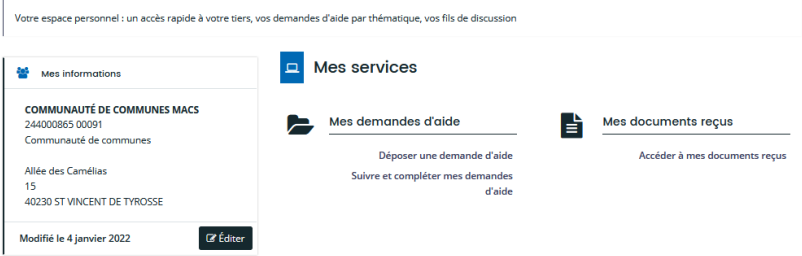

## <span id="page-8-0"></span>Déposer une demande d'aide :

Lorsque vous êtes connecté sur votre espace personnel, cliquez sur *Déposer une demande d'aide*.

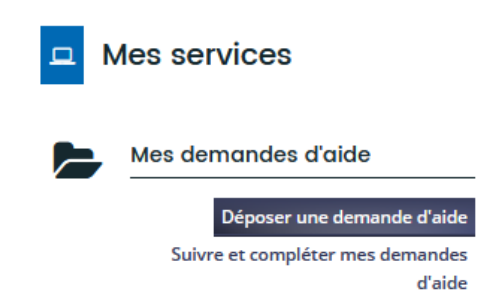

Une fenêtre apparait vous proposant la sélection des différents types de subventions proposés, aussi appelé téléservice. Sélectionnez le téléservice souhaité

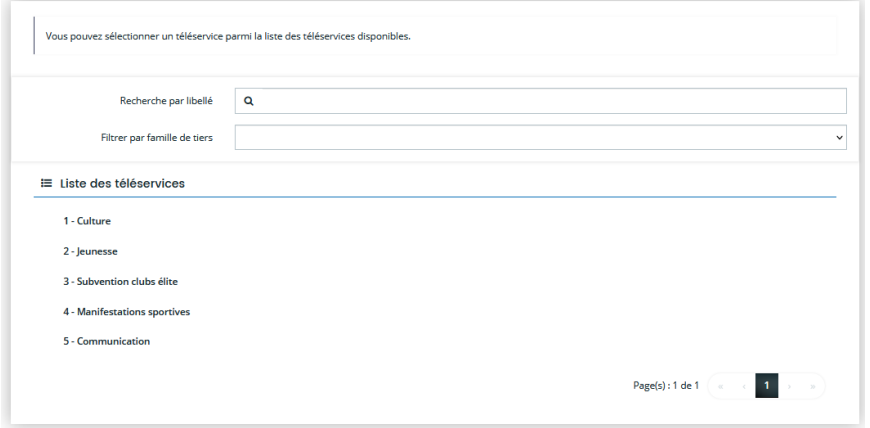

Suivez alors les instructions apparaissant à l'écran.

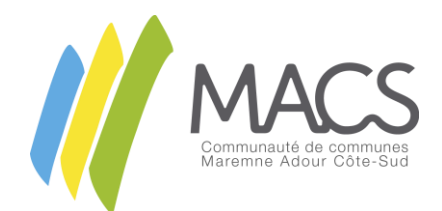

Le dépôt comporte 5 étapes. Pour naviguer de l'une à l'autre, cliquez sur Précédent ou Suivant (haut et bas de page)

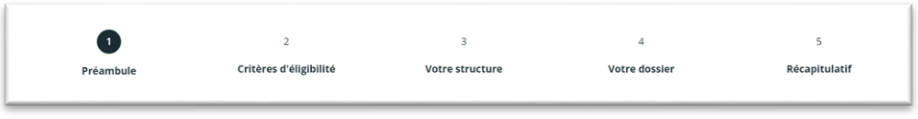

### <span id="page-9-0"></span>1.1. Le préambule :

Vous pourrez prendre connaissance du calendrier, de la procédure et des critères d'instruction. Sa lecture est nécessaire pour le bon renseignement de votre dossier.

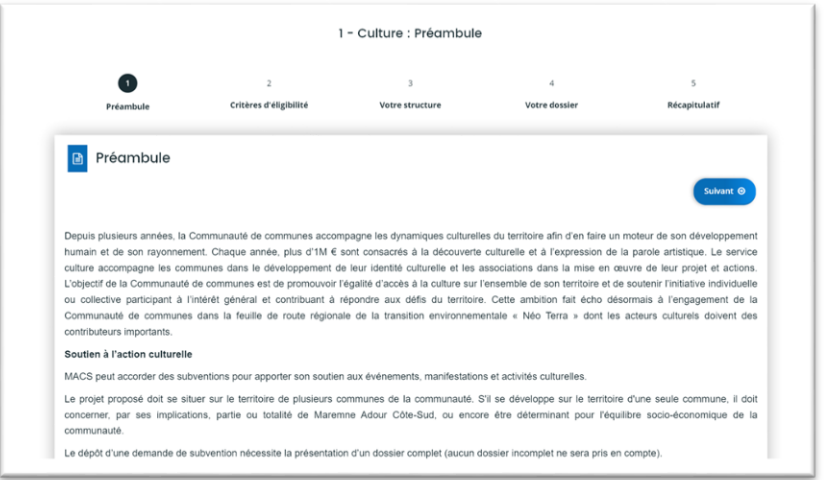

### <span id="page-9-1"></span>1.2. Les critères d'éligibilité :

Ils permettent de vérifier que votre statut correspond au règlement.

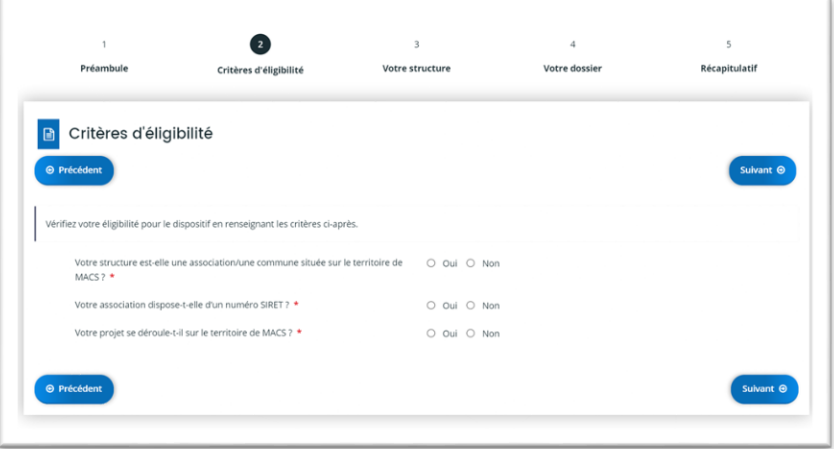

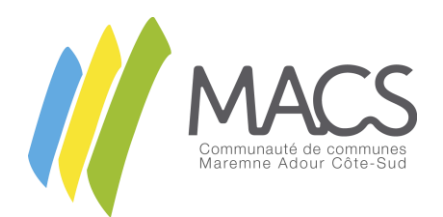

### <span id="page-10-0"></span>1.3. Votre structure :

Cette partie récapitule les données et informations relatives à votre structure.

Au moment de la saisie du SIRET (écran ci-dessous), trois options sont possibles :

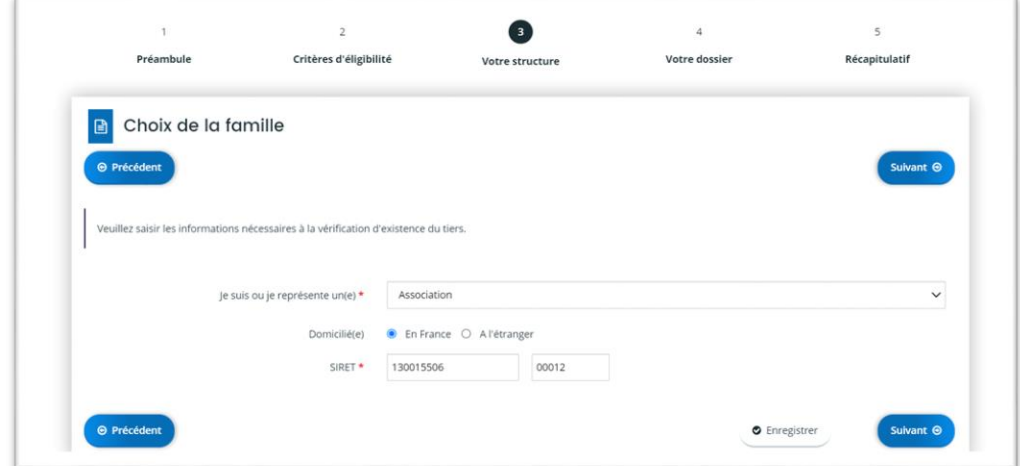

#### 3 cas se présentent à vous.

<span id="page-10-1"></span>1.1.1 - Votre structure est existante et votre compte Utilisateur y est rattaché :

Le *Tiers* (votre association, votre commune) existe déjà et votre compte utilisateur y est rattaché. Aucune action n'est alors sollicitée de votre part et vous pouvez poursuivre le dépôt de votre demande (voir p.15).

<span id="page-10-2"></span>1.1.2 - Votre structure est existante et votre compte Utilisateur n'y est pas rattaché :

Le *Tiers* (votre association, votre commune) existe déjà et votre compte utilisateur n'y est pas rattaché. Il faut alors demander son rattachement (voir la procédure p.7).

<span id="page-10-3"></span>1.1.3 - Votre structure est inexistante et votre compte Utilisateur n'y est pas rattaché :

Commencez par indiquer les informations générales concernant le tiers.

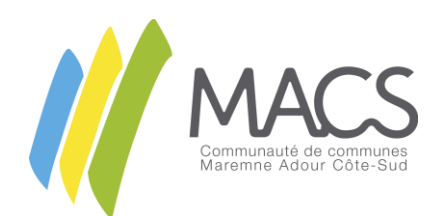

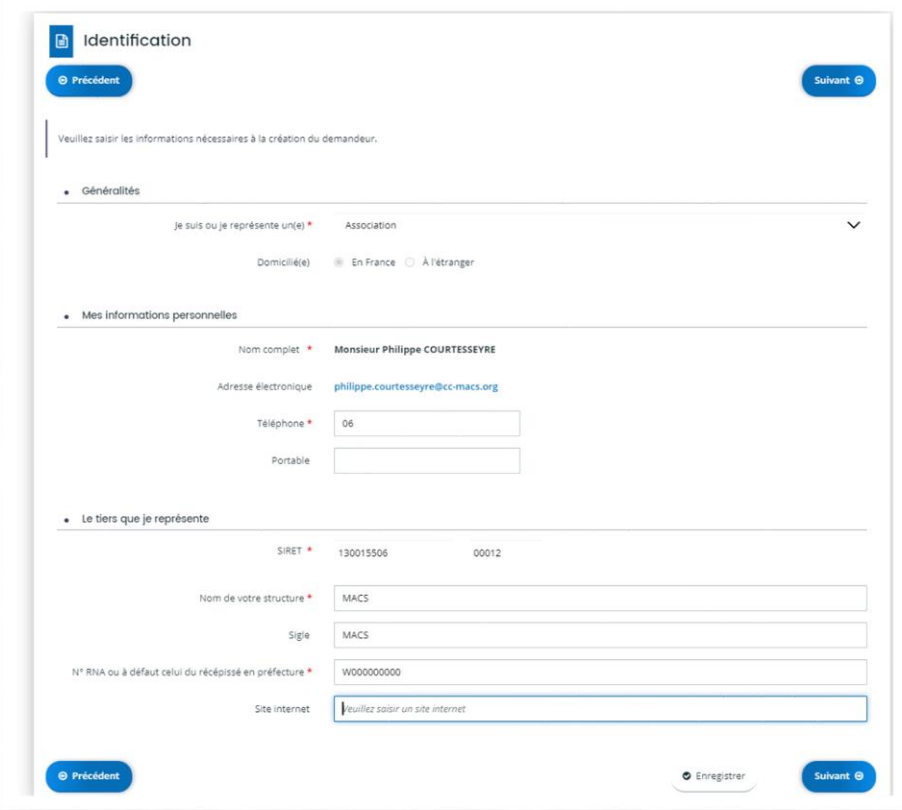

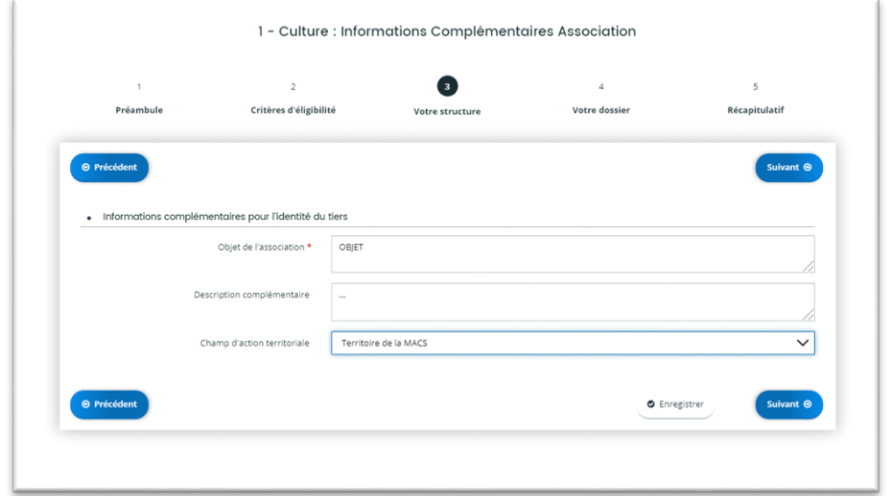

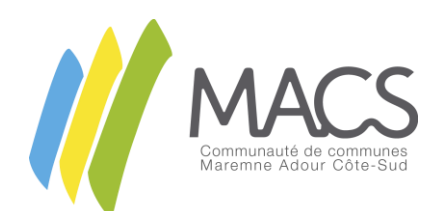

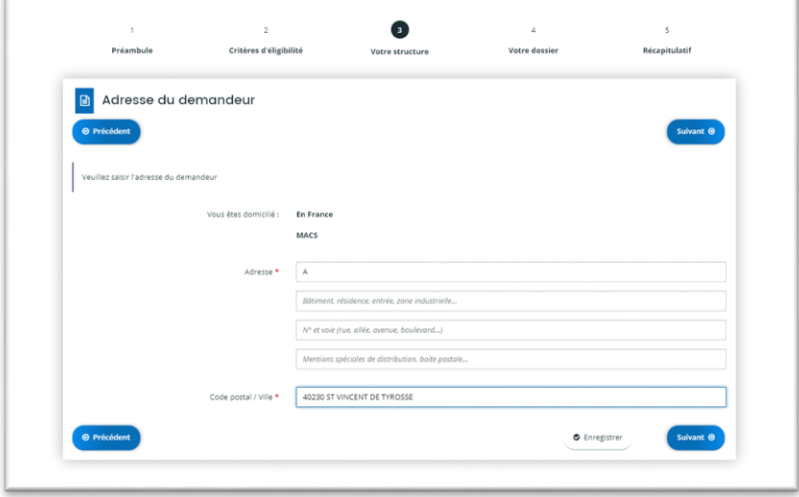

Indiquez les informations relatives au Représentant qui saisit la demande. Si vous n'êtes pas le représentant indiqué, il convient de renseigner vos données

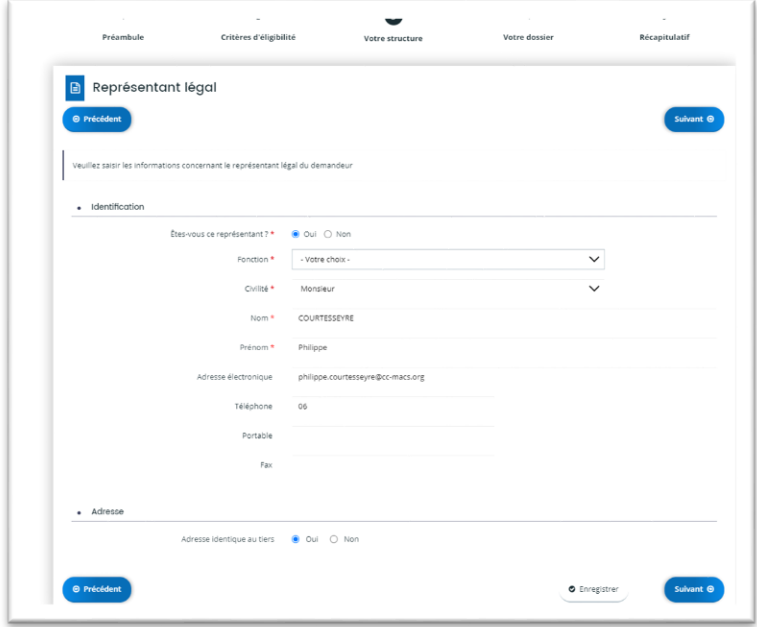

Un récapitulatif des informations du représentant est alors proposé :

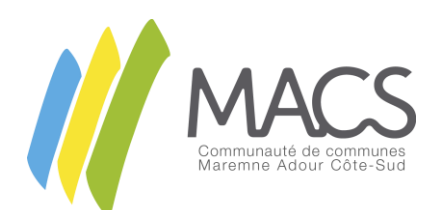

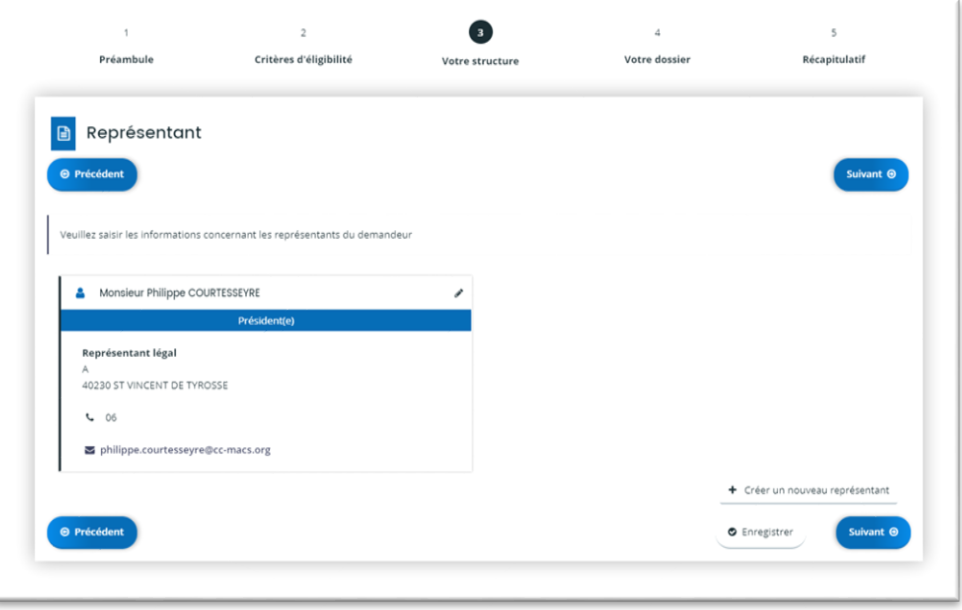

L'ensemble des informations du tiers sont saisies.

Il convient maintenant de renseigner votre dossier de demande de subvention.

### <span id="page-13-0"></span>1.4. Le dossier :

Cette partie est différente selon les téléservices. Si vous souhaitez procéder au renseignement en plusieurs temps, veillez à *Enregistrer* (en bas de page à droite).

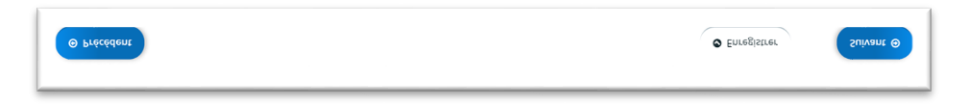

Vous devez, ici, remplir les différents champs qui permettront l'examen de votre demande en lien avec les critères d'instruction présentés en préambule. Il conviendra, pour les associations, d'indiquer 3 membres du bureau (Présidence, Secrétariat, Trésorier).

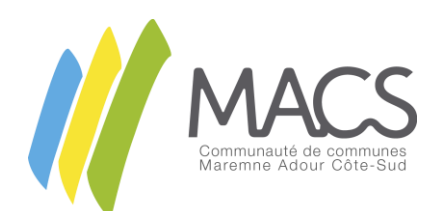

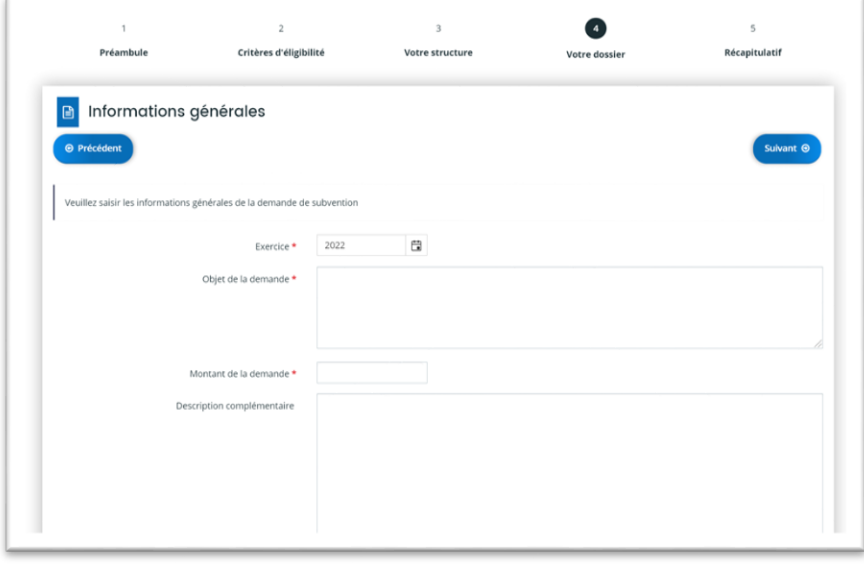

Lors de votre 1<sup>ère</sup> saisie, vous devrez ensuite saisir les coordonnées bancaires.

En plus de la saisie, il est impératif de joindre un RIB en cliquant sur ajouter. Une fenêtre s'ouvre alors vous permettant de parcourir vos dossiers et de choisir le document correspondant. Cliquez sur le fichier et cliquez sur ouvrir.

La fenêtre se ferme et le RIB est téléchargé sur la plateforme.

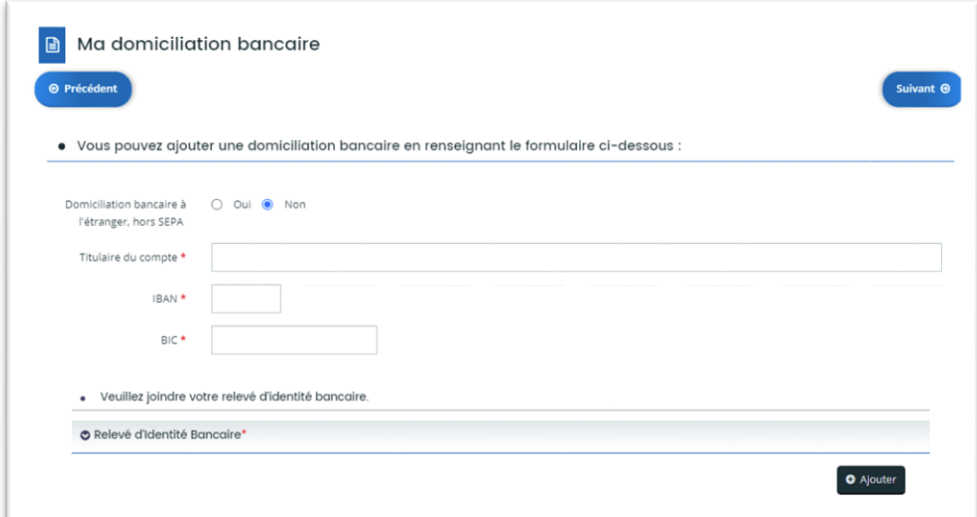

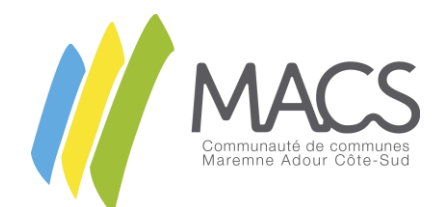

**Votre dossier (p2)**. A chacune de vos demandes, vous devez joindre les différentes pièces attendues.

Pour cela, cliquez sur *Ajouter*.

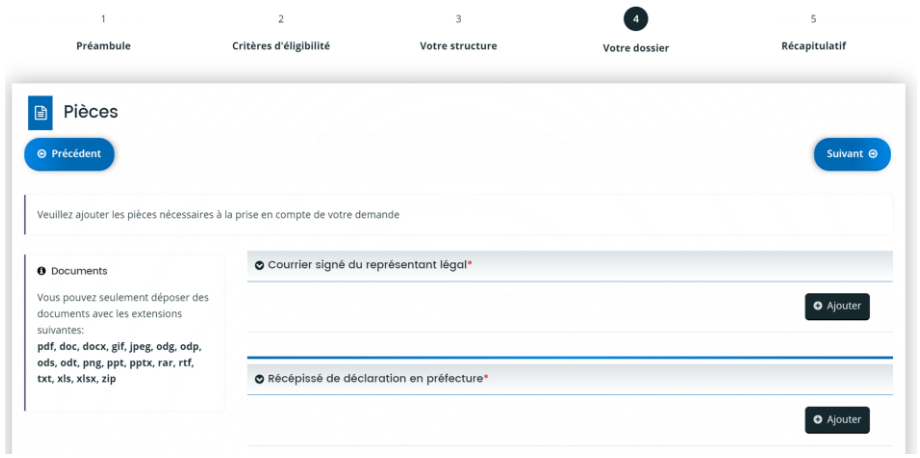

Une fenêtre s'ouvre vous permettant de parcourir vos dossiers et de sélectionner le document correspondant. Cliquez sur le fichier (word, pdf…) et cliquez sur *Ouvrir*.

La fenêtre se ferme et la pièce est téléchargée sur la plateforme. Un champ *Description* peut être renseigné.

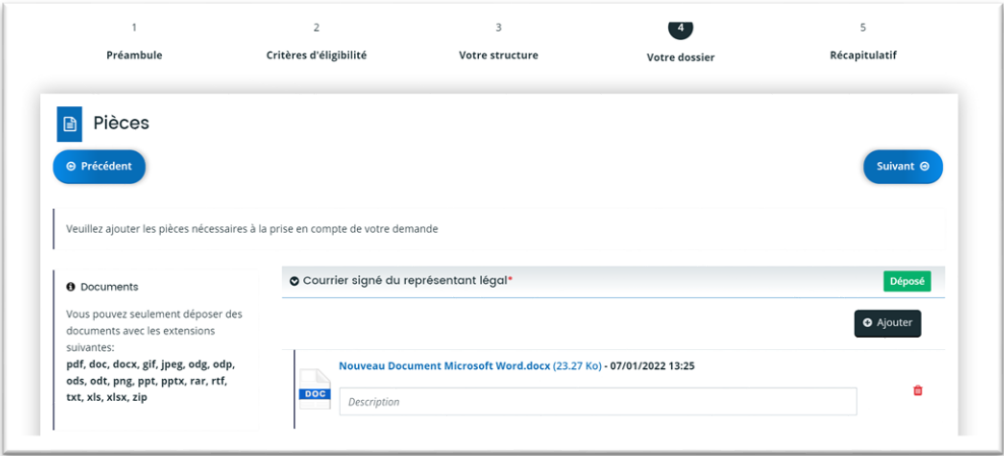

En cas d'erreur, il vous suffit de cliquer sur la corbeille à droite du fichier et de valider la suppression à l'ouverture de la fenêtre.

Une fois l'ensemble de ces étapes réalisées, vous devez Certifier sur l'honneur l'exactitude des informations fournies. En cliquant sur le bouton *Récapitulatif des informations saisies*, vous pouvez accéder sur un autre onglet à une synthèse de votre demande. Il vous sera alors possible de l'éditer.

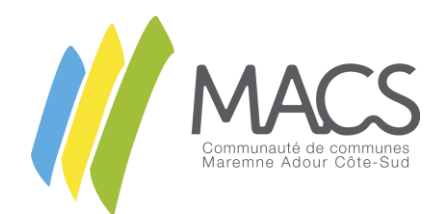

Une fois les informations vérifiées, cliquez sur *Transmettre*.

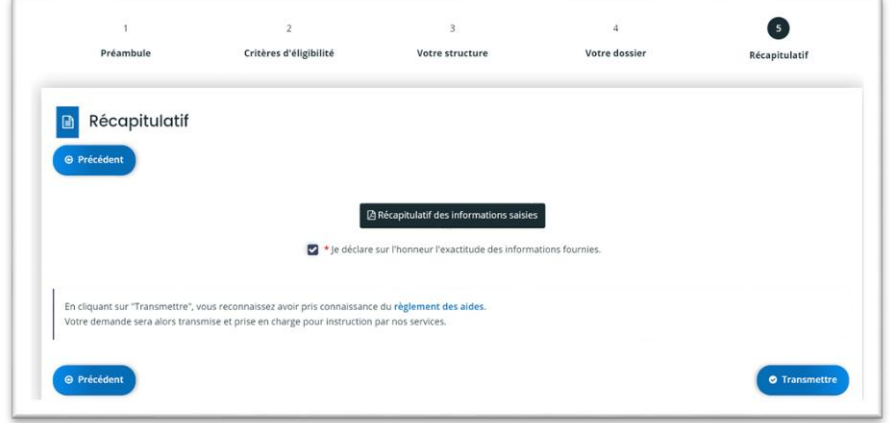

Une fois votre demande finalisée, un message est envoyé aux services de MACS en charge de votre dossier pour étude de celui-ci.

## <span id="page-16-0"></span>Perte des identifiants :

En cas de perte de vos identifiants, lorsque vous êtes sur la page de connexion, cliquez sur Récupérer mes informations de connexion.

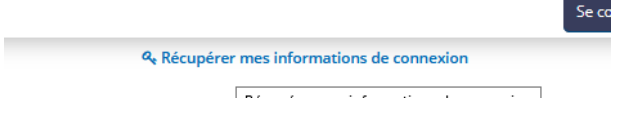

<span id="page-16-1"></span>1.5. Identifiant oublié :

Si vous avez oublié votre identifiant, renseignez votre *Adresse électronique* puis cliquez sur *Valider*.

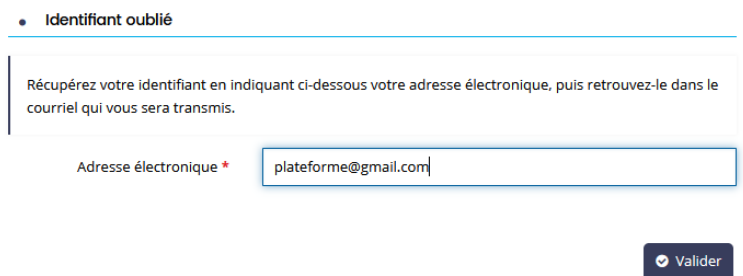

Un e-mail est alors envoyé à votre adresse afin de vous redonner votre identifiant.

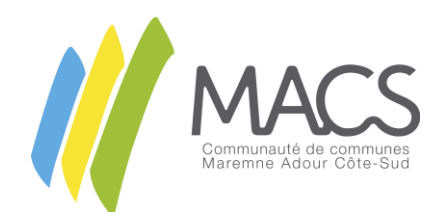

**O** Validation Si un compte correspondant à cet email existe, vous allez recevoir un courriel avec l'identifiant correspondant à l'adresse suivante : plateforme@gmail.com.

Un e-mail est alors disponible dans votre messagerie, e-mail contenant votre identifiant.

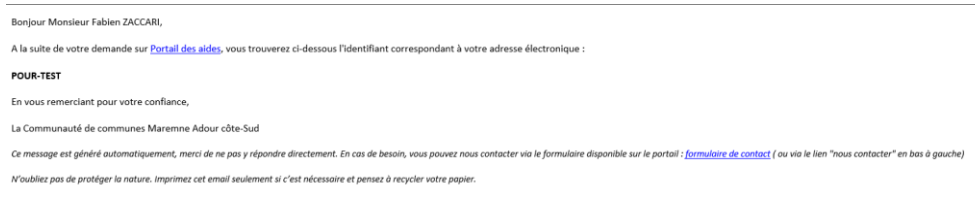

### <span id="page-17-0"></span>1.6. Réinitialisation du mot de passe :

Si vous avez oublié votre mot de passe, renseignez votre *Identifiant ou adresse électronique* puis cliquez sur *Valider*.

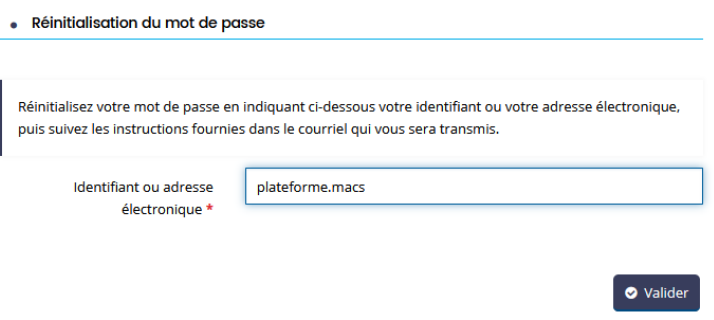

Un e-mail est alors envoyé afin de vous proposer de réinitialiser votre mot de passe.

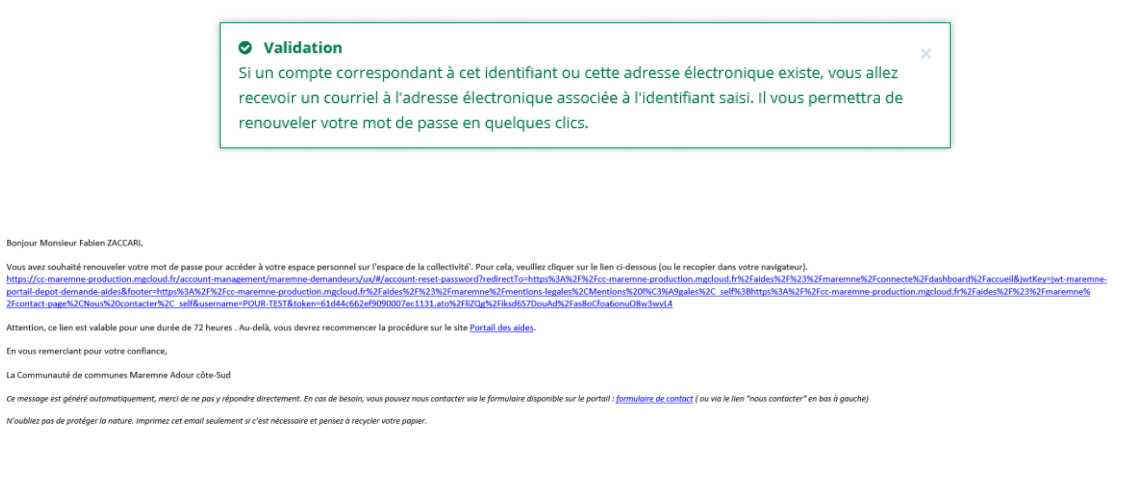

Cliquez sur le lien présent dans le message afin d'accéder à al plateforme de réinitialisation du mot de passe. Saisissez votre nouveau mot de passe puis cliquez sur *Valider*.

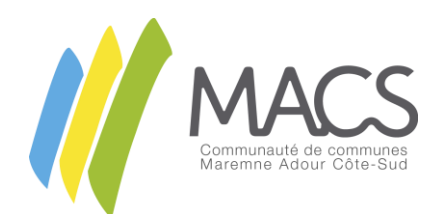

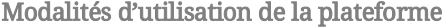

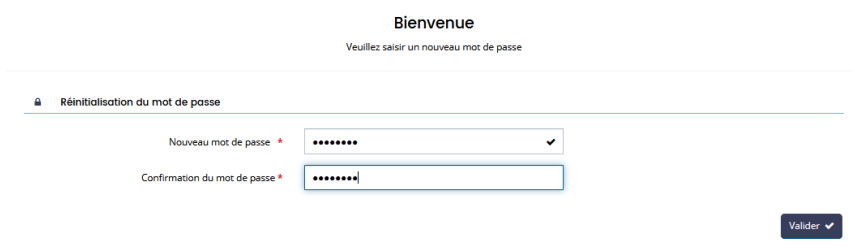

Un message vous informant de la bonne réinitialisation du mot de passe apparait alors.

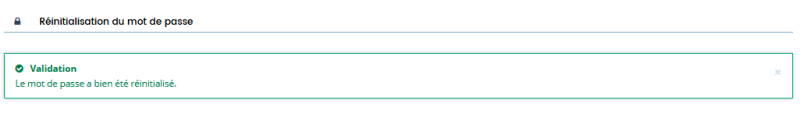

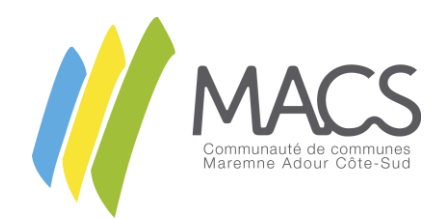

### <span id="page-19-0"></span>Contacts :

En cas de dysfonctionnements de la plateforme, nous vous invitons à contacter les services de la communauté de communes Maremne Adour Côte-Sud aux coordonnées suivantes :

#### **Accueil Général :**

15 Allée des Camélias - 40230 Saint-Vincent-de-Tyrosse Tél : +33 (0)5 58 77 23 23 Couriel : contact@cc-macs.org Horaires : du lundi au vendredi de 8h30 à 12h15 et de 13h30 à 17h30.

#### **Service Informatique :**

15 Allée des Camélias - 40230 Saint-Vincent-de-Tyrosse Tél : +33 (0)5 58 77 69 66 Courriel : service.informatique@cc-macs.org Horaires : du lundi au vendredi de 8h30 à 12h15 et de 13h30 à 17h30

Pour toute demande complémentaire concernant vos dossiers de subvention :

#### **Les demandes de subventions concernant un projet Culture, Sports ou Jeunesse & Familles :**

15 Allée des Camélias - 40230 Saint-Vincent-de-Tyrosse Tél : +33 (0)5 58 77 58 81 Courriel : ecs@cc-macs.org Horaires : du lundi au vendredi de 8h30 à 12h15 et de 13h30 à 17h30

#### **Les demandes de subventions concernant des subventions médias :**

15 Allée des Camélias - 40230 Saint-Vincent-de-Tyrosse Tél : +33 (0)5 58 77 58 83 Courriel : service.communication@cc-macs.org Horaires : du lundi au vendredi de 8h30 à 12h15 et de 13h30 à 17h30